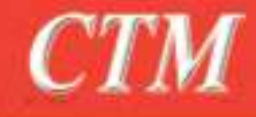

Delphi

# Chiadi Taha Mohamed

RT ON

# Step e

chiaditahamohamed@gmail.com

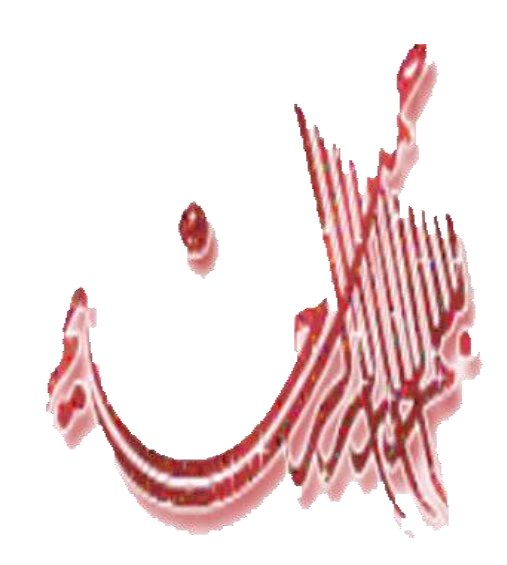

الملار طيكر بمحنالسين كانم

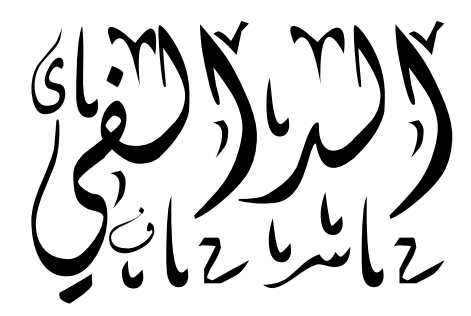

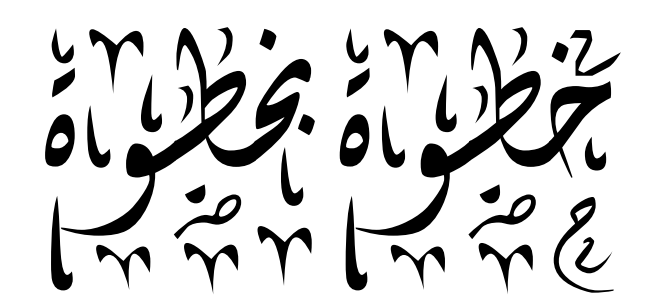

دُون عمرها<br>**الملك الملك**<br>أول عمره من

بسم الله الرحمن الرحيم ۖ والصلاة والسلام على الرسول الكريم محمد وصحبه أجمعين أما يعد ·

الكل يرى التطور السريع الحاصل في عالم البرمجيات وكل منا يريد الحصول على برامج خاصة ولكن في بعض الأحيان قد يتعذر الحصول على بعض منها وذلك لعدم توفر ها أو قد تكون متوفرة ولكن ينقصها بعض الخصائص أو الميزات التي قد تكون مهمة لبعض منا

حسنا قد يقول البعض إن إنشاء البرامج الكبيرة أو الضخمة صعب أو مستحيل وخاصة لمبتدئ مثلي أقول له قد تكون مخطئا نوعا ما لأن هذه البرامج لم تصنع في يوم أو يومين إنما هي ثمرة جهد جهيد بذله أناس عبر مر السنوات ، فكل ما يتطلبه تعلم البرمجة بعض الوقت وبعض التركيز لذا سنقوم في هذا الكتيب إن شاء الله بالسير خطوة بخطوة نحو تعلم أساسيات البر مجة بالدالفي.

#### **أوال وقثم كم شيء درس في انفهسفح:**

الكل لديه دافعه، إن لم يكن لديك دافع لفعل شيء ما خاصة إن كان يتطلب وقتا وصبر ا قد تتخلَّى عنه في المنتصف إن لم يكن قبل ذلك.

أخلص نبتك لله عز وجل وتوكل عليه.

ضع هدفك نصب عينيك.

خصص وقتا للتعلم تكون فيه مرتاح الذهن حتى يسهل عليك التركيز

#### **ثانيا درس في انتاريخ:**

الدالفي هي بيئة تطوير من نوع Rapid Application Development ) RAD ) من شركة بور لاند مبنية على لغة باسكال، وهي تسمح بتحقيق التطوير السهل والبسيط لبرامج لويندوز .

وتعبير الدالفي لغة مرئية و هي من اللغات العالية الإنتاجية، وتعتبر في مصاف اللغات القوية والسهلة معا، ويقال أنها تجمع بين سهولة لغة الفيجوال بيسك وقوة لغة سي ++، تم إنشائها في سنة 1995 وقد قيل بأنها سميت بالدالفي رجوعا إلى كلمة إغريقية قديمة تعني العر افة .

هناك نسختان من هذه اللغة، النسخة الأولى خاصة بنظام التشغيل لويندوز وهي دلفي والثانية خاصة بنظام التشغيل لينكس وتحمل اسم كايل يكس.

#### ملاحظة:

- الكتاب مقسم إلى أجزاء سنتطرق في هذا الجزء لمدخل إلى عالم الدالفي.

**- اوال التذ من تنصية انذانفي عهى انجهاز**

**- ثانيا تشغيم ترنامج انذانفي :**

إذهب إلى قائمة ا**بد**أ أو START أو démarrer حسب لغة نظام التشغيل الموجود عندك صُ إٌٝ PROGRAMS ALL صُ إٌٝ 7 Delphi Borland صُ 7Delphi وّب فٟ الصور ة

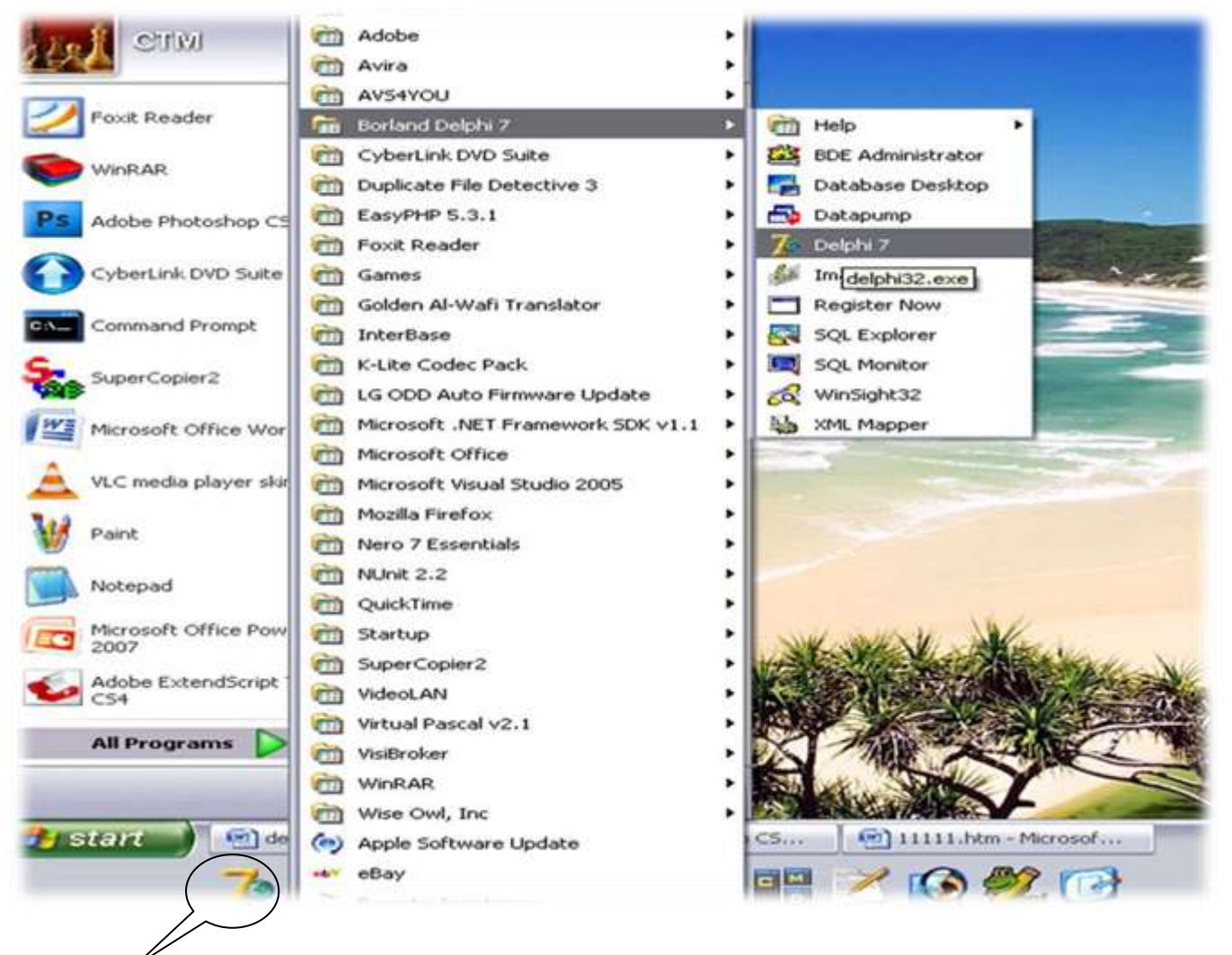

أو من خلال النقر المزدوج على الاختصار الموجود على سطح المكتب أو شريط السرعة. ستظهر أمامك الواجهة الرئيسية للـ IDE ماذا يعني هذا المصطلح ؟

Integrated development environment أي بيئة التطوير المتكاملة حيث تسهل عملية التر جمة و الريط و التحرير

#### كما تلاحظ في الصورة

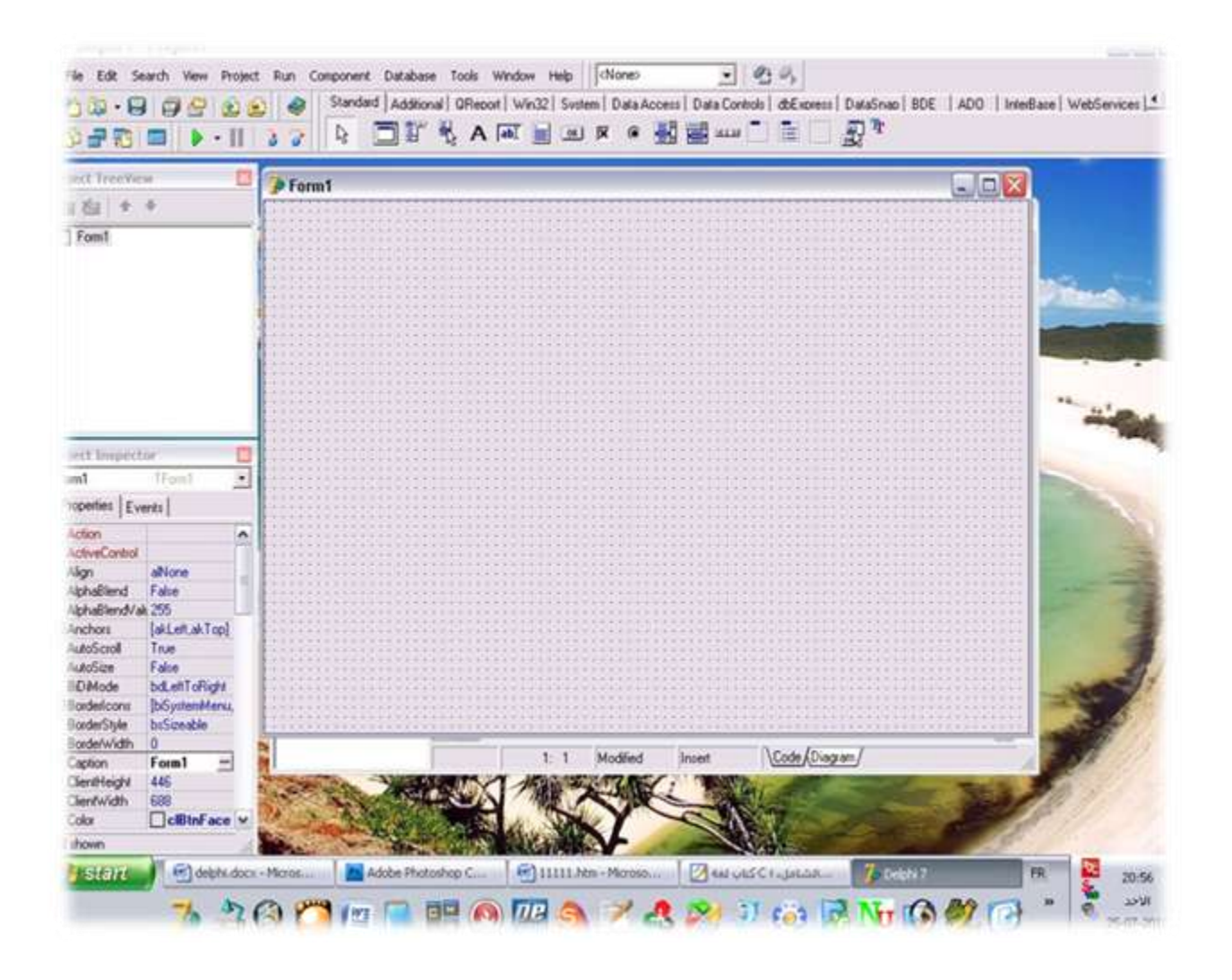

#### ونري من خلال هذه النافذة ·

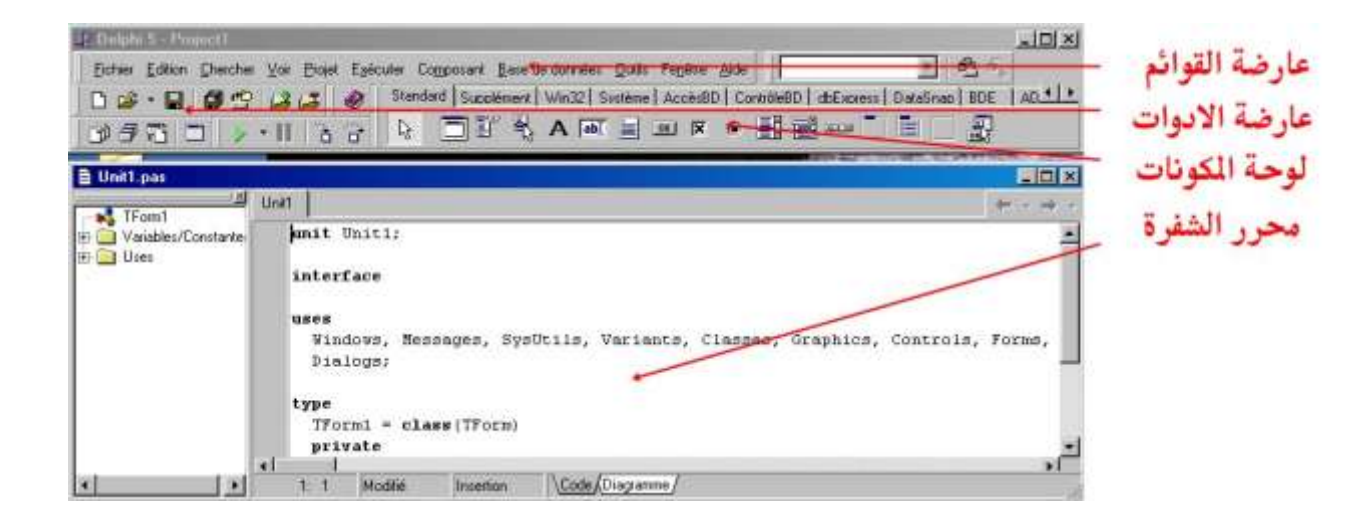

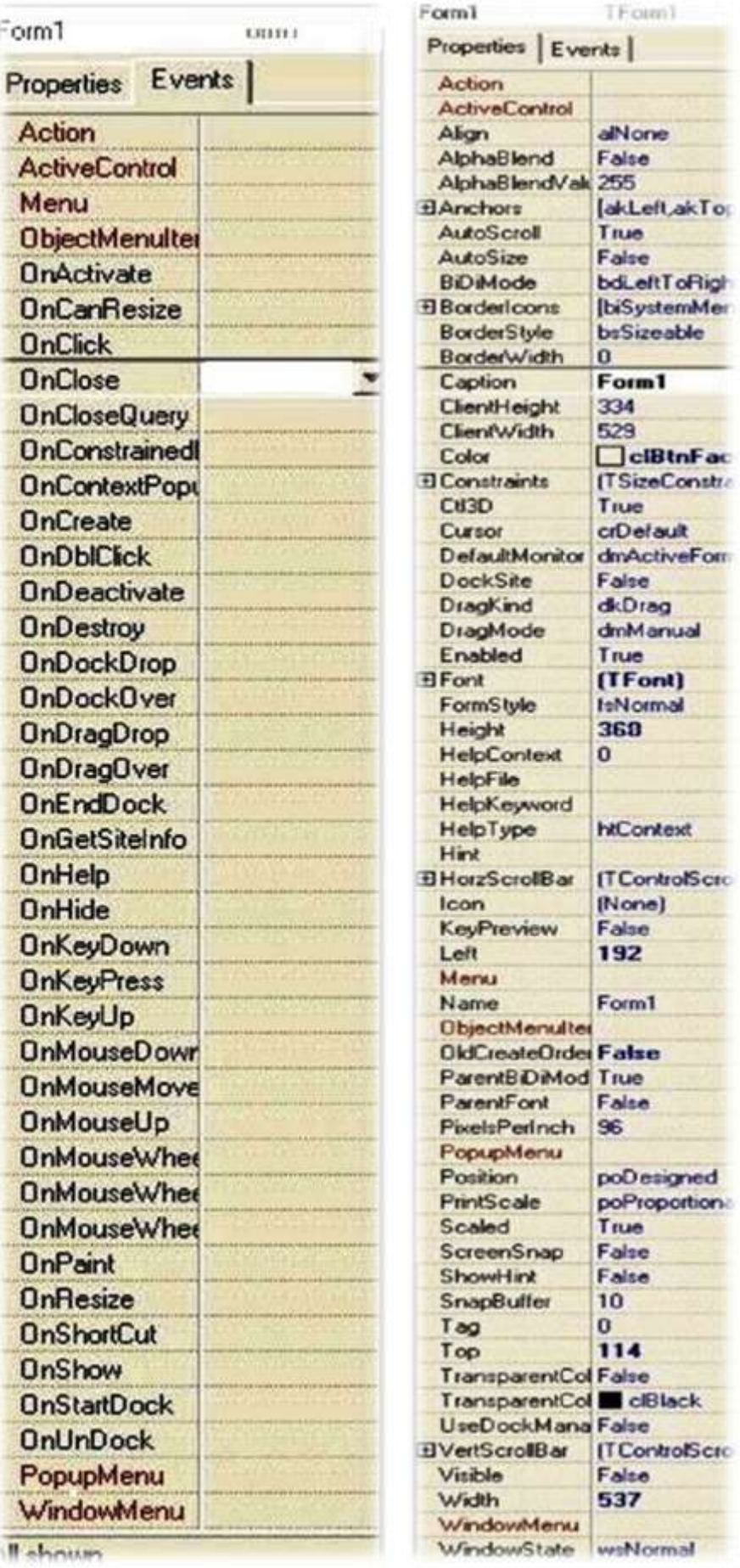

**ب ـ شجرة العناصر**: تظهر هذه النافذة العناصر الموضوعة على النموذج على شجرة من العناصر

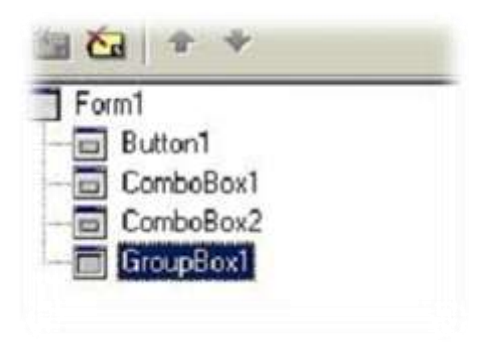

#### **ج - نىحح انمكىناخ Palette Component :**

لوحة المكونات تحتوى على عدة مكونات بمكن استخدامها في المشروع وهي عبارة عن أدوات جاهزة تسهل عملة التصميم والبرمجة، سيشرح بعض من الأدوات المجودة خلال التطبيقات القادمة إن شاء الله.

Standard | Additional | Win32 | System | Data Access | Data Controls | dbExpress | DataSnap | BDE | Sill **A 同評 弘 A 50 目 06 区 6 副国 33 日 日 一 烈** 

**د ـ محرر الشيفرة :** و هو المكان الذي نقوم ضمنه بتحرير الشيفرة .

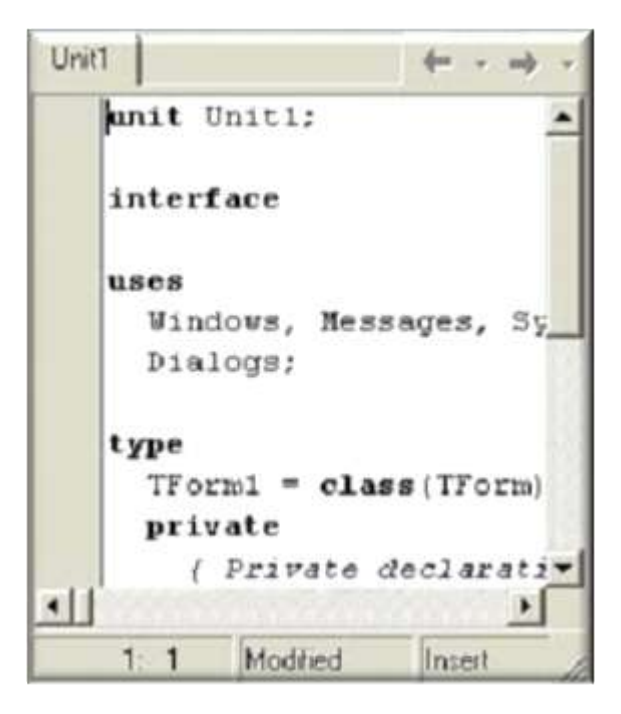

#### **ه - انقىائم انرئيسيح:**

File Edit Search View Project Run Component Database Tools Window Help

وهنا شرح لأهم الأوامر الموجودة داخل القوائم الرئيسية

#### **ه 1- -انقائمح file:**

وتتضمن الأوامر التالية:

- New ويحتوى على عدة أوامر بالضغط عليه تظهر

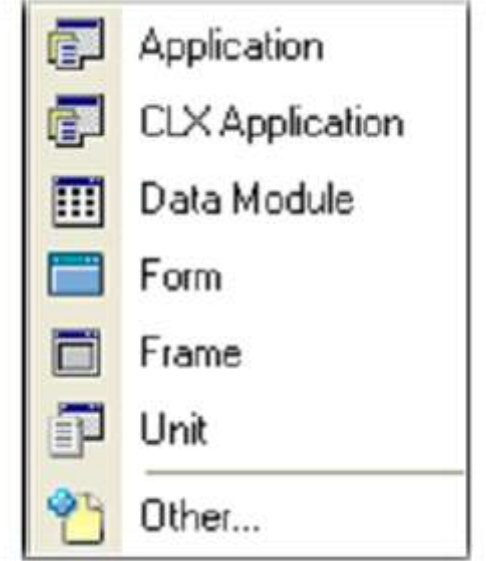

- application لإنشاء برنامج جديد يعمل على منصنة لويندوز
- application CLX إٔشبء ثشٔبِظ ٠ؼًّ ػٍٝ ِٕظخ ٕ٠ٌٛذٚص ٕ١ٌٚىظ
- س عن Data module ) ابنُشاء وحدة جديدة (يتم الوصول إليها من جميع نماذج المشروع)
	- Form إػبفخ ّٛٔرط عذ٠ذ ٌٍّششٚع
- Frame رظُ١ّ ػٕظش ٠ؾٞٛ ِغّٛػخ ِٓ اٌؼٕبطش ٌالعزخذاَ ِغ ّٔبرط اٌّششٚع
	- Unit فتح وحدة جديدة للتطبيق الحالي

● Other يؤدي إلى فتح نافذة تسمح لنا باختيار احد التطبيقات التي توفر ها الدالفي كما في الصور ة

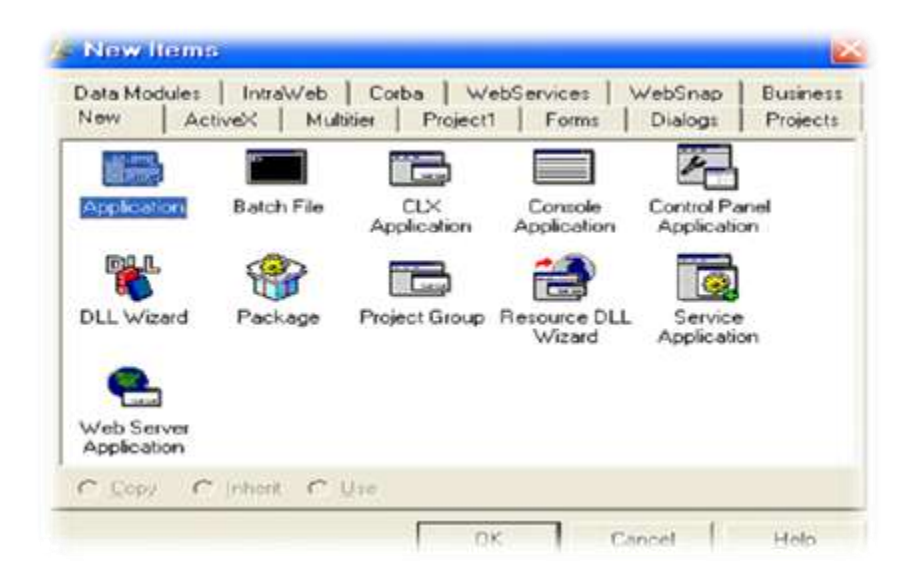

- Open تمكنك من فتح ملف وحدة مخزن داخل القرص
- Open project تمكنك من فتح مشروع مخزن داخل القرص
- Reopen تعيد عرض المشاريع أو الملفات المفتوحة مؤخرا
- Save تخزن التعديلات على جميع الملفات المنتمية إلى المشروع
	- Save as يؤدي إلى حفظ المشروع باسم جديد
	- Save all يؤدي إلى حفظ جميع الملفات المفتوحة حاليا
		- Close يؤدي إلى إغلاق النافذة الفعالة
- Close all يؤدي إلى إغلاق جميع الملفات المفتوحة خلال الجلسة
	- Use unit لاستخدام وحدة أي وضعها بعد التعليمة use
		- Print لطباعة النموذج الحالي أو الوحدة الحالبة

#### **ه 2- -انقائمح Edit:**

- Undelete : يؤدي هذا الأمر إلى التراجع الأفعال الحديثة
	- Redo : هذا الأمر هو عكس الأمر السابق
	- Cut : يؤدي إلى قص الشيء ووضعه في الحافظة
- Copy : يؤدي إلى وضع نسخة مطابقة للشيء المحدد في الحافظة
- Paste: يؤدي إلى لصق محتوى الحافظة.
	- :Delete يؤدي إلى حذف المكون المختار .
- Select all : يؤدي إلى تحديد (اختيار ) الكل.
- Align to grid: يؤدي إلى محاذاة المكونات المحددة على مصمم النموذج إلى اقرب نقطة من الشبكة الظاهرة على مصمم النماذج
- Bring to front: يؤدي إلى وضع المكون المحدد أمام جميع المكونات الموجودة.
	- Send to back: يؤدي هذا الأمر إلى وضع المكون المحدد خلف جميع مكونات النموذج.
		- Align: يفتح صندوق حوار المحاذاة الواضح في الشكل التالي:

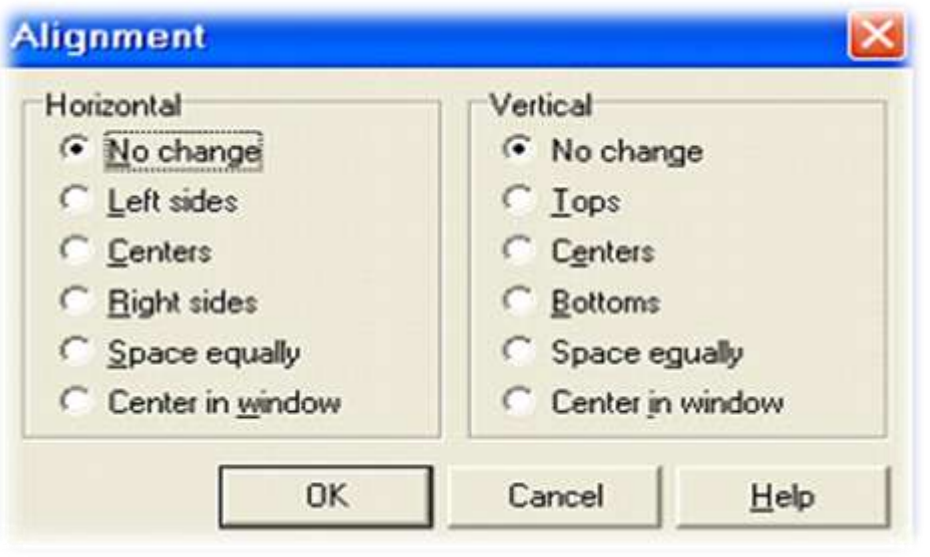

وله الخيارات التالية:

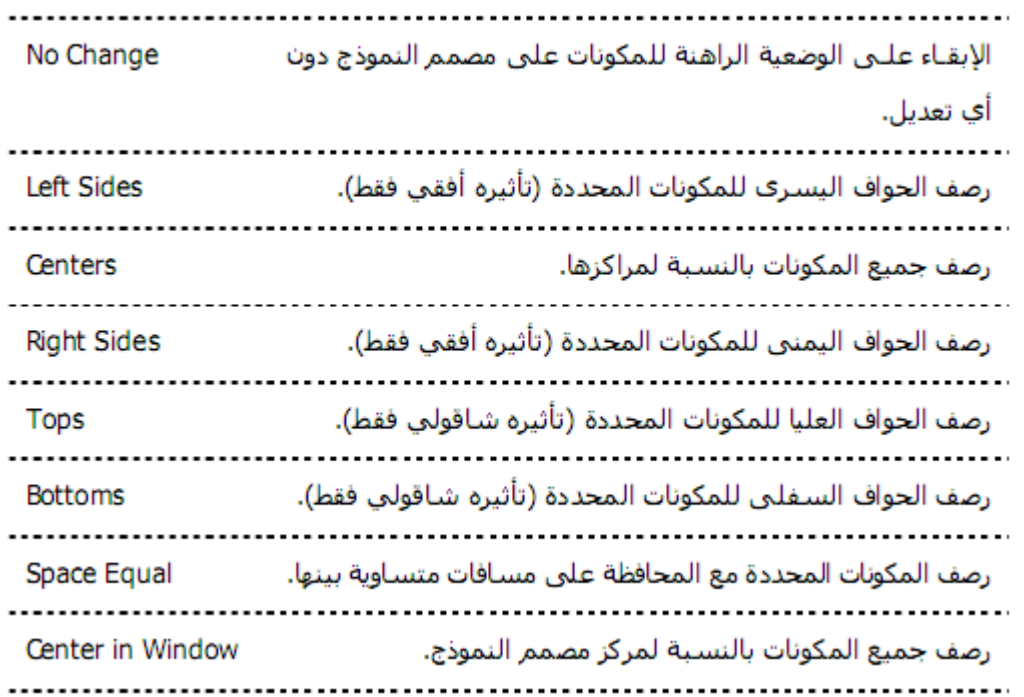

### - Size: يؤدي إلى فتح صندوق الحوار الواضح في الشكل:

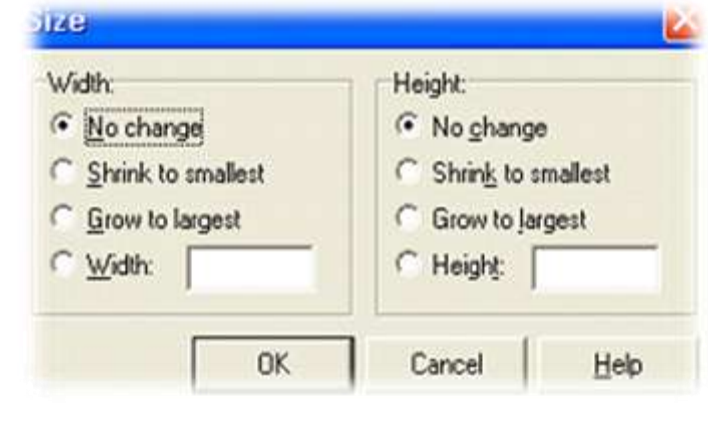

#### وله الخيارات التالية:

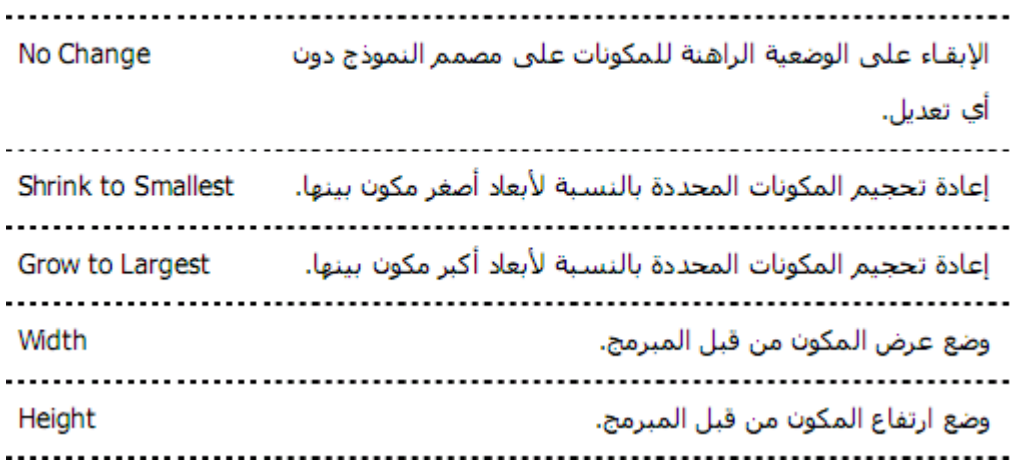

- Lock controls: يؤدي هذا الأمر إلى حماية جميع مكونات النموذج في موقعها الحالي حتى لا يتغير موقعها عن طريق الخطأ.

#### **ه 3- -انقائمح :project**

- Add to project: يسمح بإضافة أي وحدة إلى لائحة وحدات المشروع.
- Remove from project: يسمح بحذف أي وحدة من المشروع الحالي.
	- View source: يعرض ملف المشروع الحالي ضمن محرر الشفرة.
- Compile project: يترجم جميع ملفات المشروع ويربطه مع المكتبات الدينامكية، وملفات مصـادر المشروع.
	- Option: يسمح بوضع خيارات خاصة بالمشروع.

#### **ه 4- -انقائمح run:**

- Run: يقوم هذا الأمر بترجمة وتنفيذ التطبيق.
- Step over: يسمح بتنفيذ التطبيق سطرا تلو الأخر مع القفز فوق التوابع.
- Trace into: يسمح بتنفيذ التطبيق سطرا تلو الأخر دون القفز فوق التوابع.
- Run to cursor: يسمح بتنفيذ البرنامج بشكل متكامل ويتوقف فور الوصول إلى المؤشر
	- Program pause: يسمح هذا الأمر بالإيقاف المؤقت لتنفيذ البرنامج
	- Program reset: يسمح هذا الأمر بإيقاف تنفيذ البرنامج بشكل نهائي.

#### **ه 5- -انقائمح base data :**

- Explore: يقوم بفتح مستكشف قواعد البيانات انظر إلى الصورة التالية:

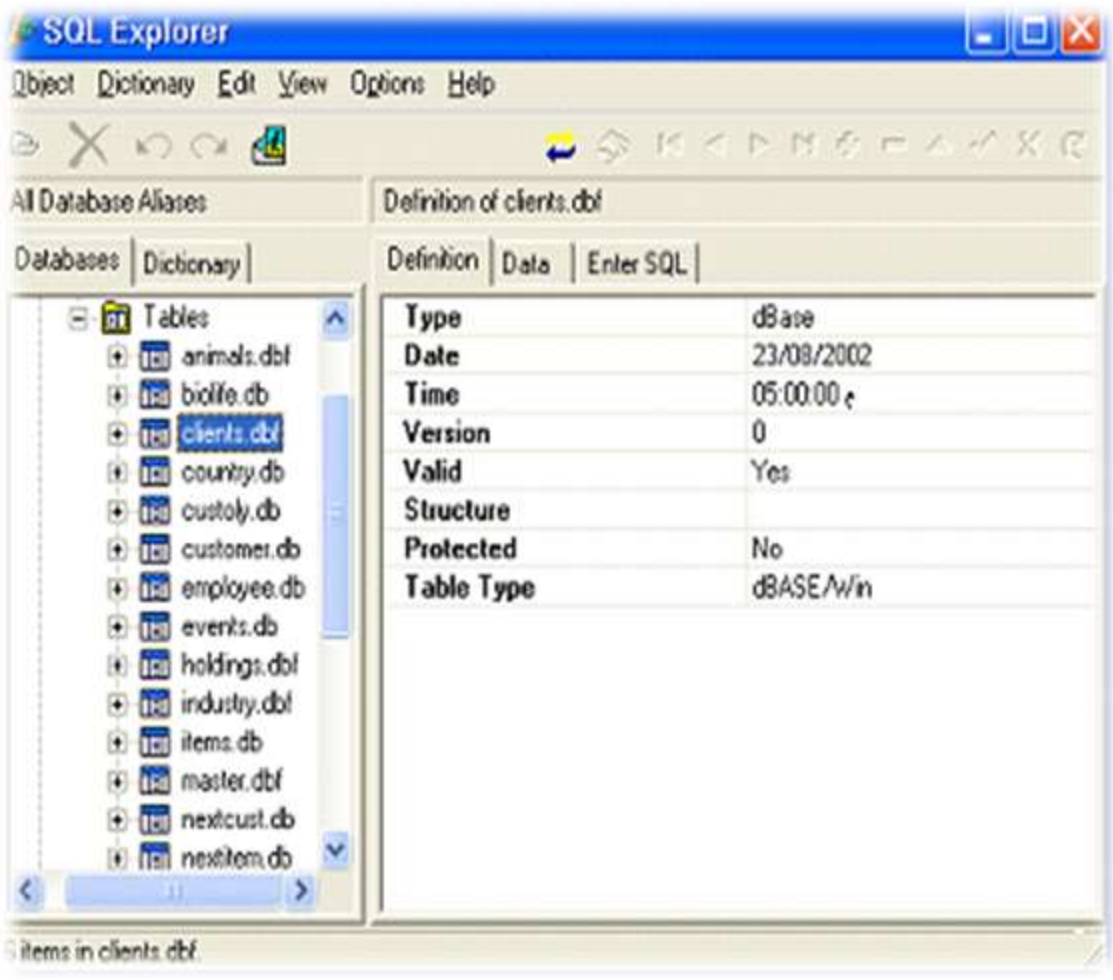

#### ه 6 القائمة tools:

- Environment options: يعرض صندوق حوار خيارات بيئة الدالفي.
	- Editor options: يعرض صندوق حوار خيارات محرر الشفرة

**- إنشاء أول ترنامج تانذانفي:**

بعدما تطرقنا إلى بعض النوافذ والقوائم في الدالفي يمكننا أن نقوم الآن بإنشاء أول برنامج كما قلّنا سابقا الأمر سهل بالدالفي لأنه يسهل لنا العمل، كل ما تحتاجه لإنشاء برنامج هي بعض النقر ات:

- إبدأ مشروعا جديدا عن طريق القائمة File  $\rightarrow$  New  $\rightarrow$  Application

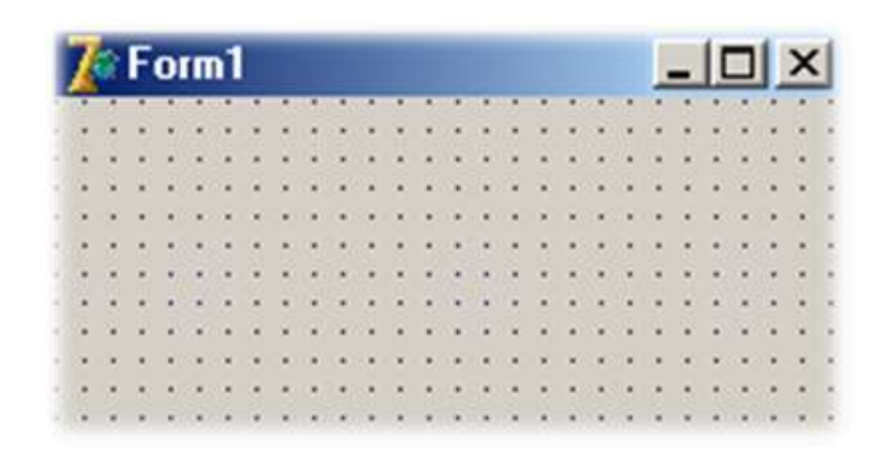

سيظهر الشكل اكبر على جهاز لكن يمكنك تحجيمه من خلال الضغط على السهم المائل ثم السحب أو من خلال الخصائص كما سنفعل في هذا المثال:

أعط النموذج الخصبائص التالية:

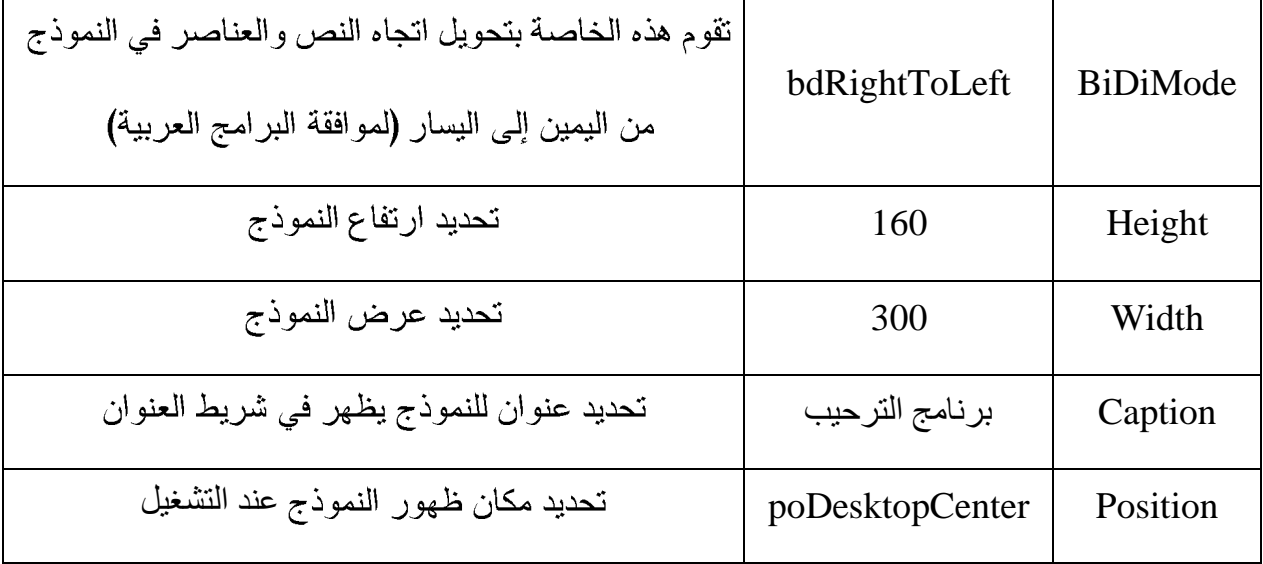

سنتطرق لشرح بعض الخصائص بالتفصيل فيما بعد

اذهب إلى القائمة standard واختار العنصر label تابع الصور

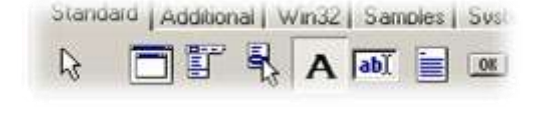

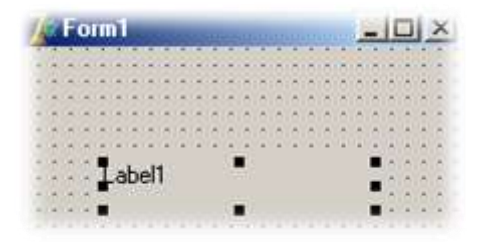

غير الخاصية Caption إلى فراغ كما في الشكل

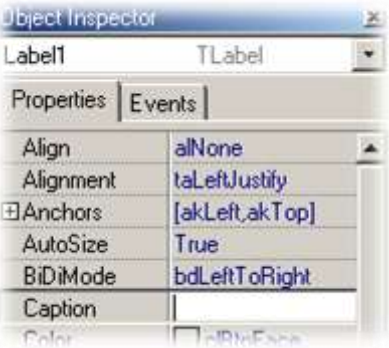

أضف رز على النموذج Button من صفحة العناصر Standard:

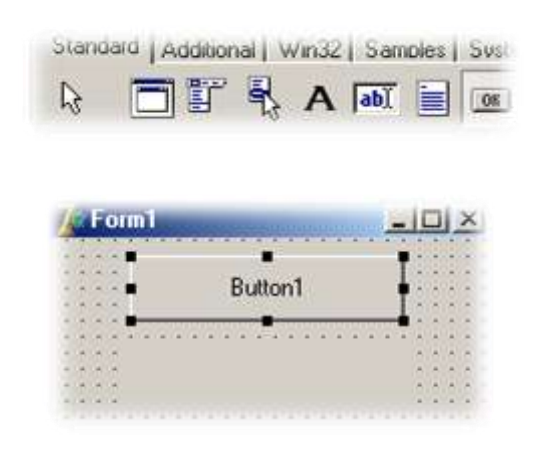

انتقل إلى محرر الشيفرة وذلك عن طريق الضغط مرتين على الزر

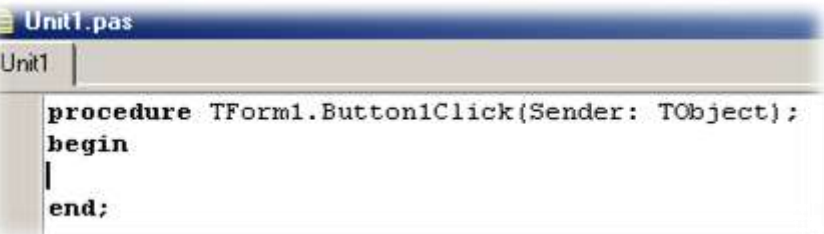

أكتب بين الأمرين begin و end السطر التالي :

#### Label1.Caption := 'السلام عليكم' =:

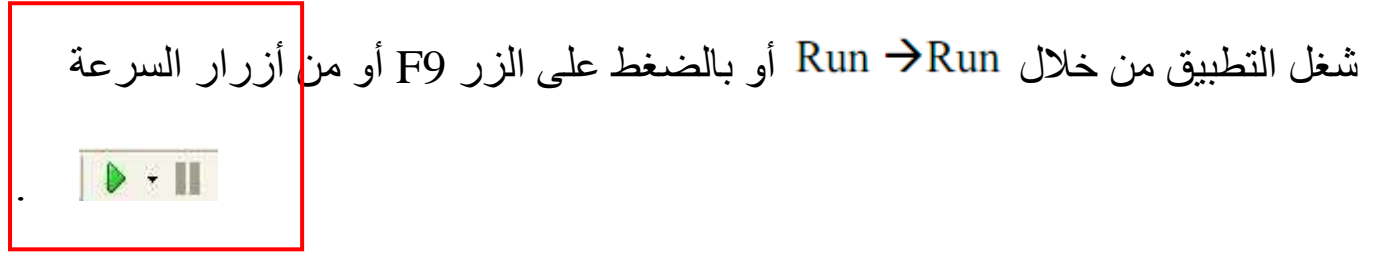

اضغط على الزر ولاحظ النتائج

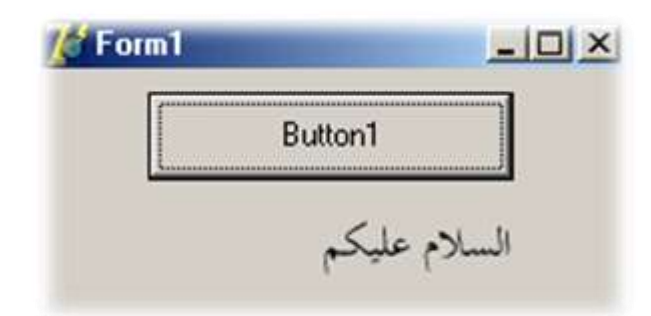

شيفرة التطبيق ستظهر بالشكل التالى عند الانتهاء

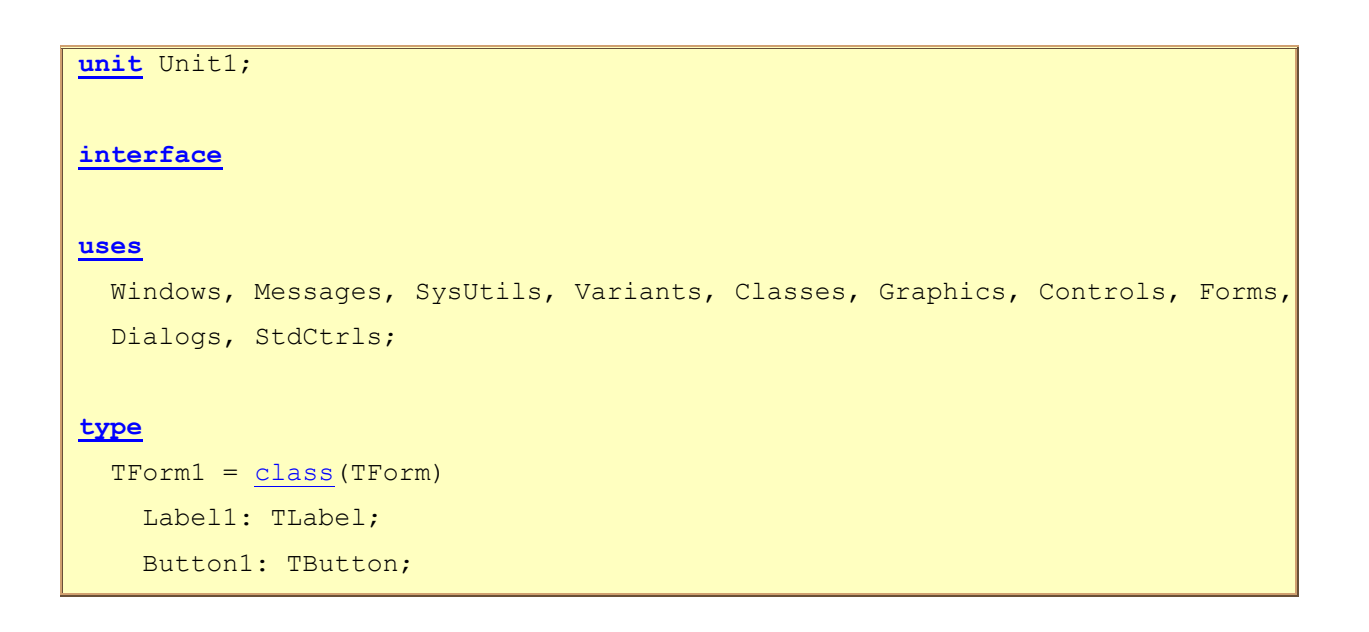

```
procedure Button1Click(Sender: TObject);
  private
    { Private declarations }
  public
    { Public declarations }
  end;
var
  Form1: TForm1;
implementation
\left(\frac{\xi R}{\xi} * d \text{fm}\right)procedure TForm1.Button1Click(Sender: TObject);
begin
  Labell.Caption := 'مالسلام عليكم' =:
end;end.
```
البرنامج الثاني:

# File > New > Application - إبدأ مشروعا جديدا عن طريق القائمة - غير خصائص النموذج إلى:

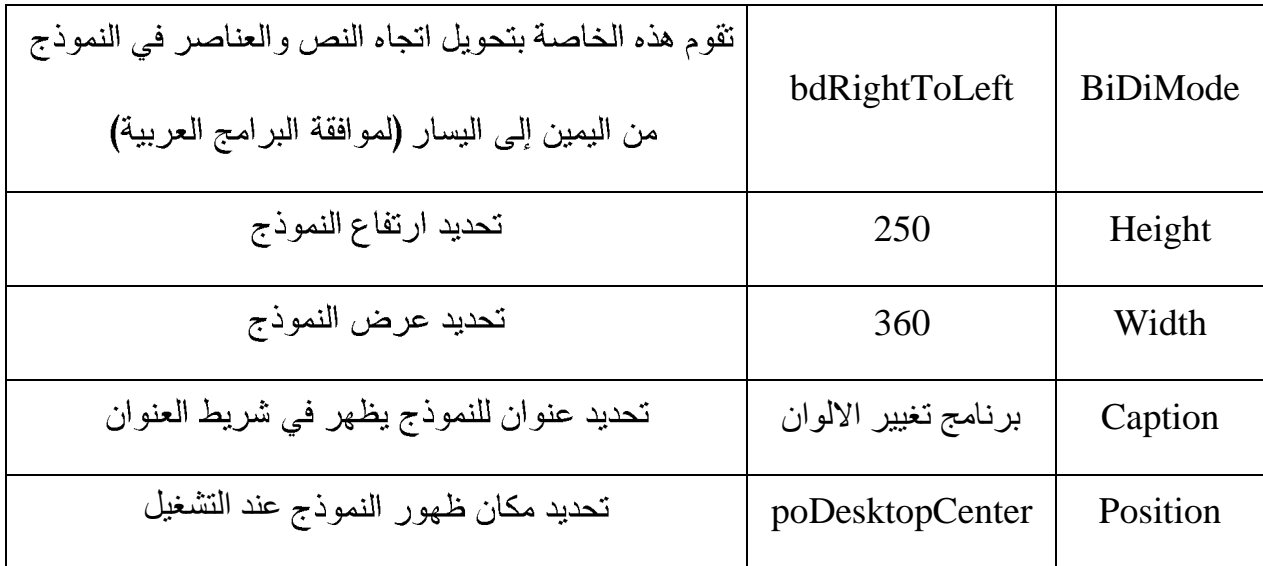

- أضف أربعة أزرار Button من الصفحة Standard غير خصائص كل منهم إلى:

Button1 O

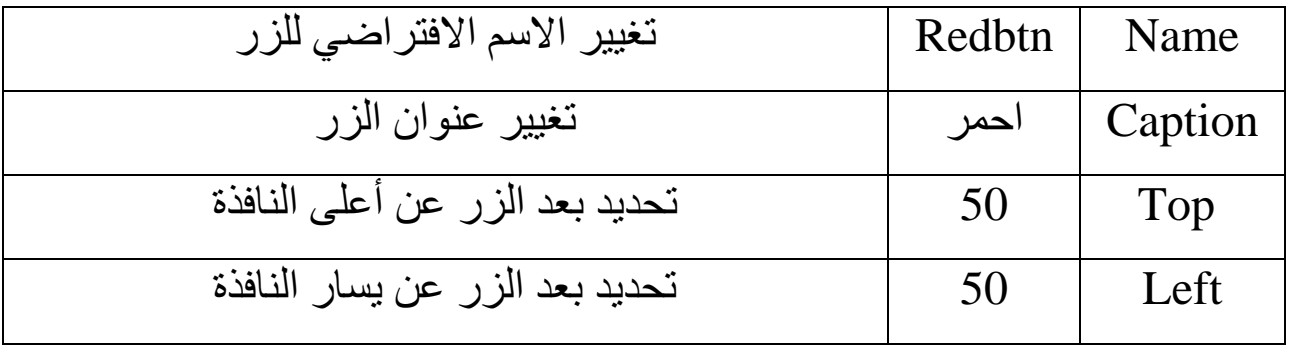

#### Button2 o

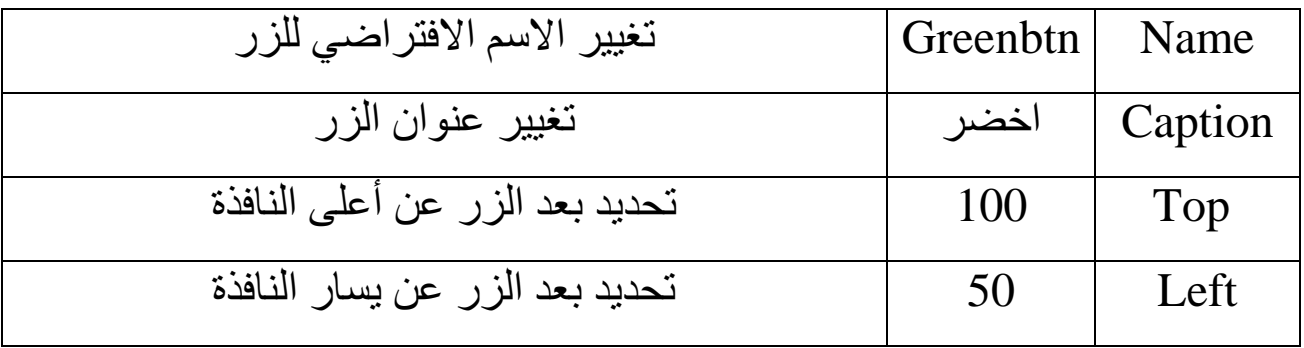

#### Button3 o

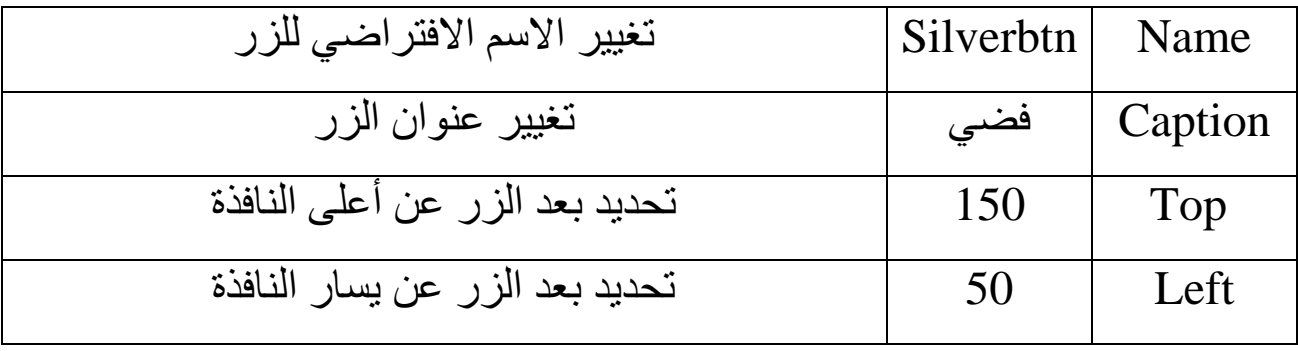

#### Button4 O

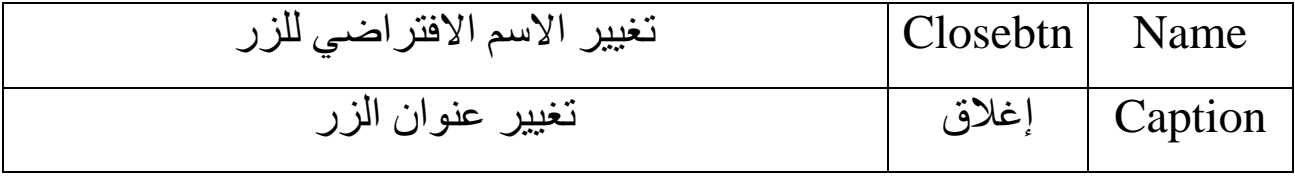

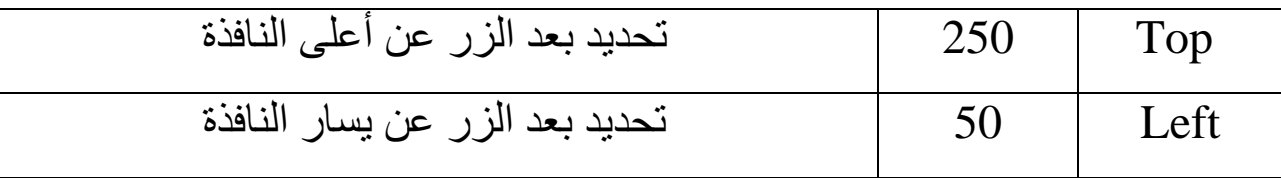

الأن التصميم قد اكتمل ولكن البرنامج لن يعمل بالشكل الصحيح لأنه ينقصه أهم شيء وهي التعليمات اللازمة للتنفيذ لذ سننتقل لمحرر الشيفرة:

نضغط مرتين على الزر الأول فيظهر محرر الشيفرة نكتب فيه ما يلي:

 $form1.Color := clred$ :

نقوم هذه العملية بتغير لون النموذج إلى اللون الأحمر عن طريق إعطاء خاصة اللون Color القيمة clred و هي قيمة محجوزة في الدالفي وتدل على اللون الأحمر. نضغط مرتين على الزر الثاني فيظهر محرر الشيفرة نكتب فيه ما يلي:

 $form1.Color := clgreen;$ 

نضغط مرتين على الزر الثالث فيظهر محرر الشيفرة نكتب فيه ما يلي:

 $form1.Color := clsilver:$ 

نضغط مرتين على الزر الرابع فيظهر محرر الشيفرة نكتب فيه ما يلي:

close;

نقوم هذه التعليمة بإغلاق النافذة

نتائج تنفيذ البرنامج:

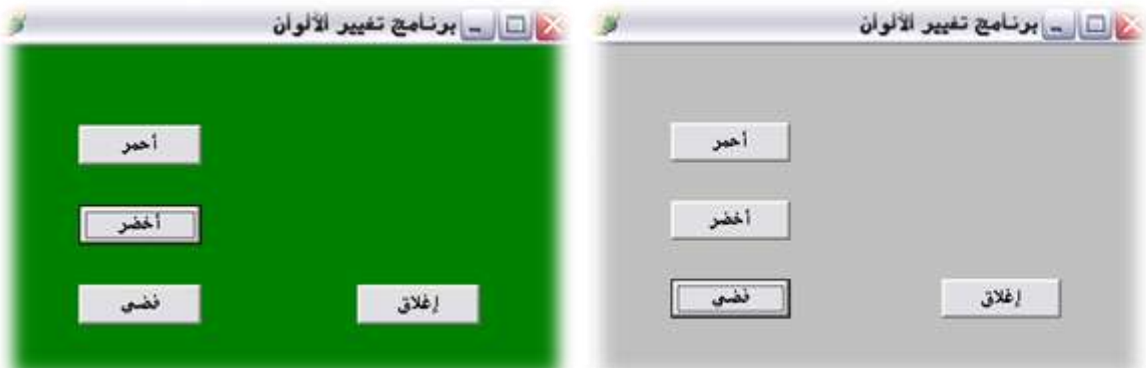

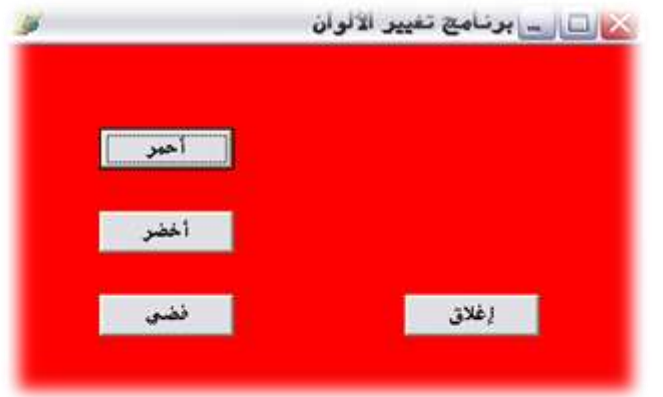

## سنقوم الأن بشرح سورس كود البرنامج الأول:

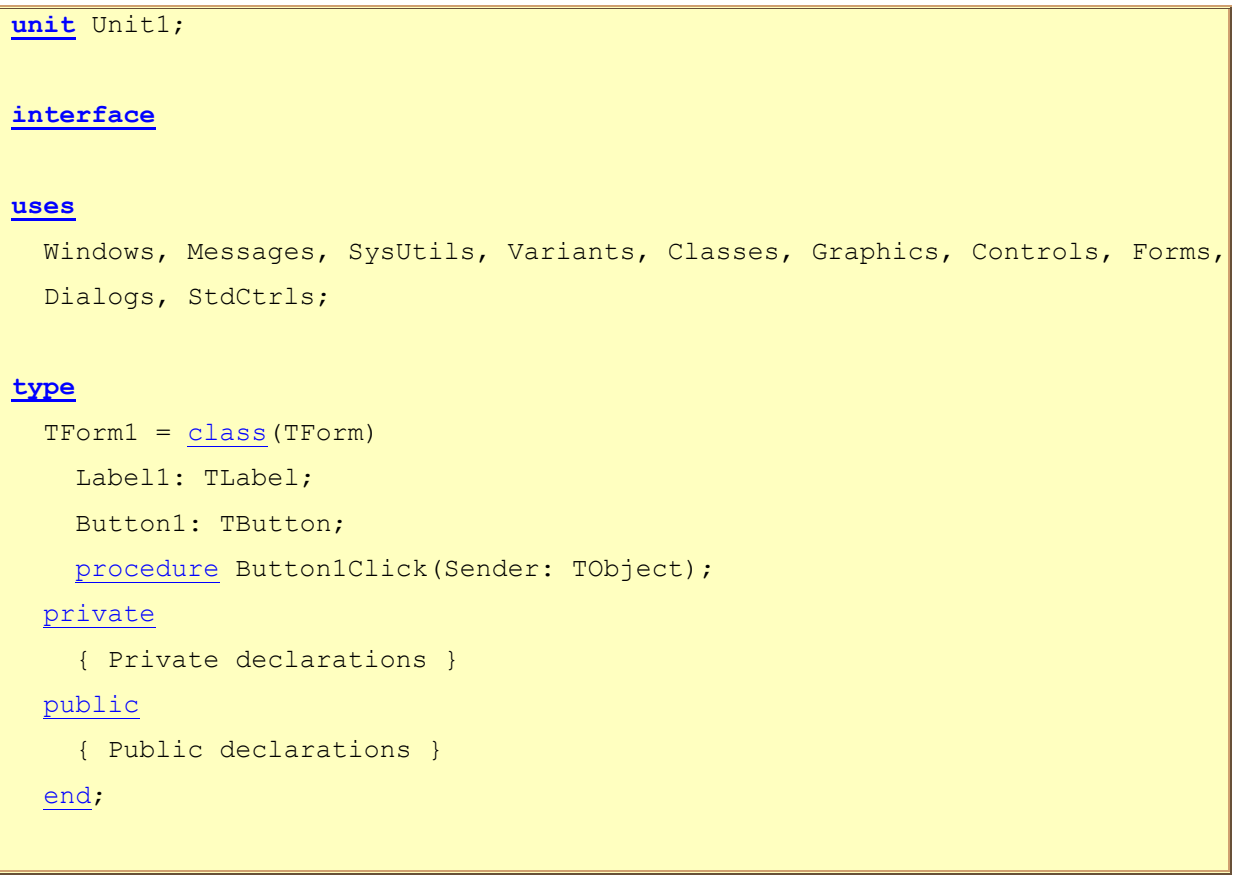

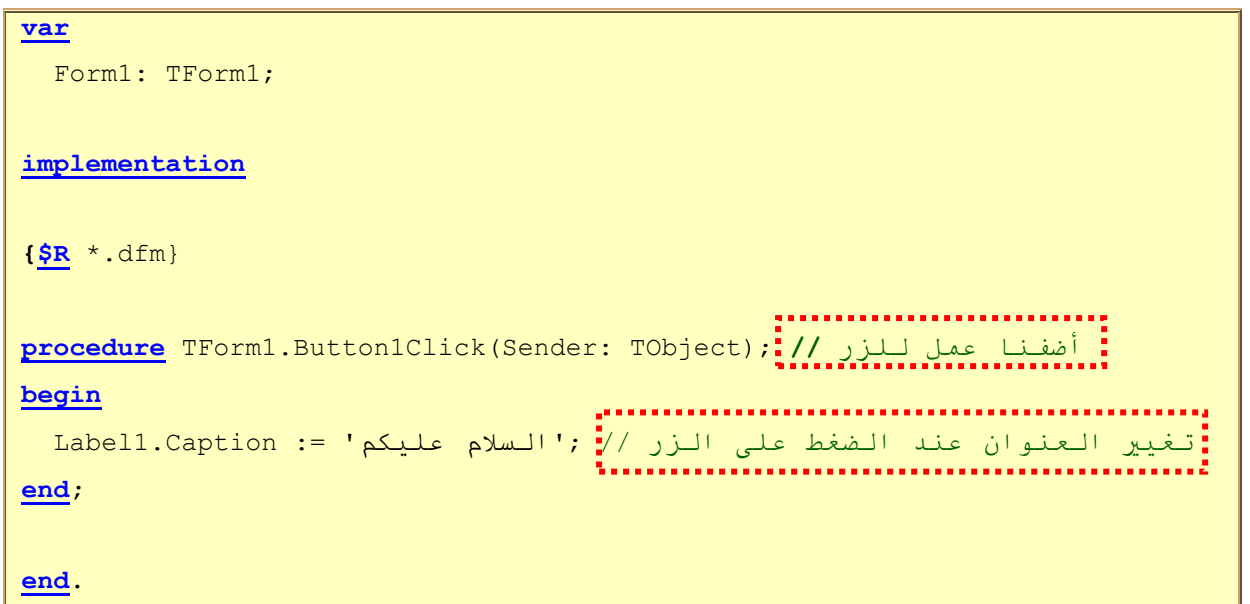

- لاحظ معي الكلمات باللون الأزرق هي عبارة عن كلمات محجوزة يمثل كل منها أمر معين، بداية مع رأس البرنامج نجد كلمة unit ماذا نعني بها: وهي تشمل أنواع البيانات (أي تتضمن الأصناف) ، وإعلانات المتغيرات والثوابت ، والوظائف والإجراءات ...الخ. - قسم الاتصـال الخارجي interface: تستعمل لتعريف الوحدات الخارجية. ويمكن أن نجدها بشكلين ·

o الأول و هو في بداية البرنامج كمثالنا هذا و هنا تكون التعريفات مرئية من قبل الوحدات الأخرى.

o اٌضبٟٔ فٟ داخً اٌجشٔبِظ ٘زا فٟ اٌجشِغخ اٌىبئ١ٕخ أظش اٌظٛسح:

CARTRACT STANDARDS mit Unit1; nterface ISAS Windows, Messages, SysUtils, Variants, Classes, raphics, Controls, Forms,<br>Dialogs;  $vpe$ // An interface definition IVehicle = Interface(IInterface) // Proporties and their functions  $T<sub>0</sub>$ function GetA ger; function GetMiles : Integer; property age : Integer read GetAge; property miles : Integer read GetMiles, // Non-property function function GetValue : Currency; end: // Implement this interface in a car class // Note that TInterfaceObject defines ueryInterface, AddRef // AddRef functions for us

- الْقَسم uses: يعلن عن اسم الوحدات التي سيتم استردها أي الوحدات التي سيتعامل معها سو اء كانت و حدات الخاصنة بالدالفي أو الو حدات الخاصنة بالمبر مج - type: تعر ف صنفا جديدا مو ر ثا من الأداة المضافة لو تلاحظ إن كل أداة أو أي شيء تضيفه يتم تعر يفه هنا.

- var: يتم فيه تعريف غرض Form1 من النوع TForm1 ويشير Form1 إلى النمو ذج الذي بِتم العمل عليه الآن.

- Implementation: يمكن أن يحتوي هذا القسم على تصريحات عن توابع وإجراءات ومتحولات خاصنة بالوحدة نفسها بالإضافة إلى جميع التوابع والإجراءات المستخدمة داخل الوحدة

- التعليقات: انظر أين يوجد الخط المتقطع بالأحمر هذا ما يسمى بالتعليقات أو الملاحظات و هي لا تؤثّر في البرنامج أو بمعنى أخر المترجم لا يلتفت إليها، ويمكن كتابتها يعدة أشكال ·

- { } أكتب أي نص تريده بين هذين القوسين، ويمكن أن يكون على عدة أسطر

- (\*\*) أكتب أي نص تريده بين إشارتي القوس والنجمة ، ويمكن أن يكون على عدة اسطر. ـ // أكتب أي نص تريده بعد هذين الإشارتين، النص على سطر واحد فقط.

أما في الأخير فقد قمنا بإضافة التعليمات التي تنفذ عند الضغط على الزر .

إلى هنا ينتهي الجزء الأول من الكتاب أرجو مِنْ مَن وجد خطا أو لديه ملاحظة أن يرسلها إلي عبر البريد الاليكتروني التالي:

[Chiaditahamohamed@gmail.com](mailto:Chiaditahamohamed@gmail.com)